## 公共资源交易网采购计划制作流程与江西省政府采购电子

### 卖场采购计划下单流程

1. 根据预算系统年度预算条目导入各单位公共资源交系统账号内。

2. 根据新点 11 月发布的预算一体化更新流程完成设改单位证明,主要为单位最新预算编码 填写和涉改/非涉改证明材料,详情如下图。

(1) 江西公共资源交易网登入([www.ccgp-jiangxi.gov.cn](https://www.jxsggzy.cn/web/))

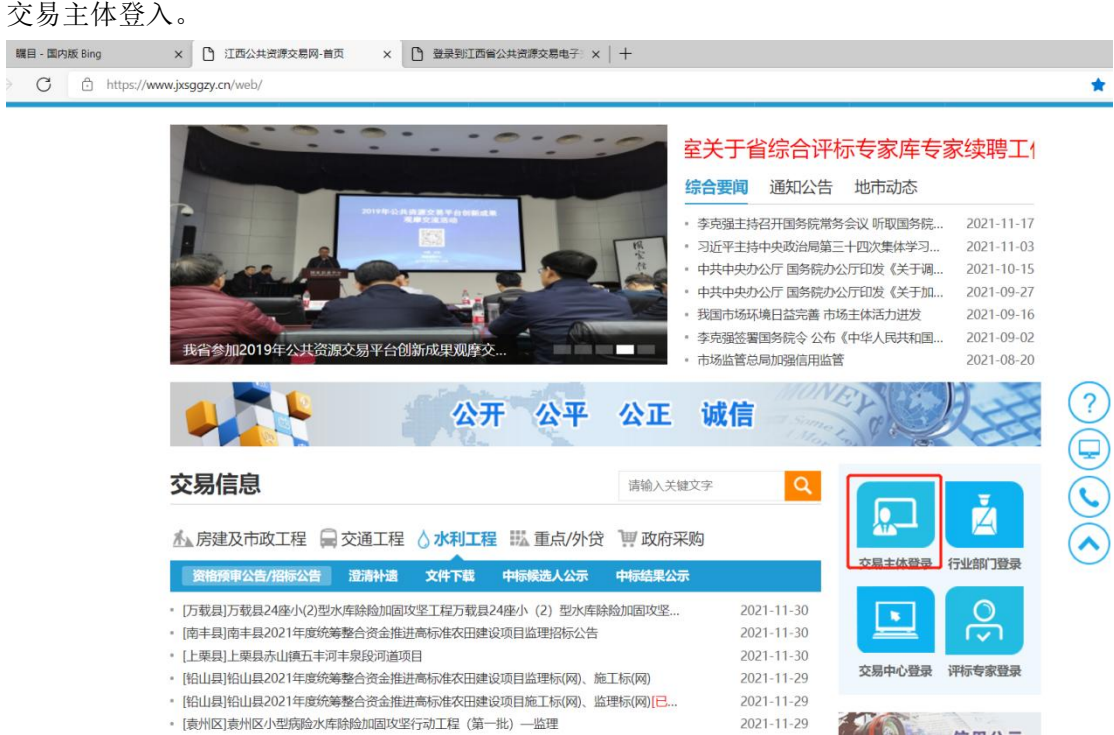

(2)填写密码,之前有做过招标的单位都有 u-key 可以插入 u-key 直接输密码登入(一般默 认密码 111111), 不用 u-key 的可以输入账号和密码进行登入, 之前有登入激活过账号的可 以尝试找回,部分地市之前单位没有账号和密码,最好是和县区采购办先沟通下了解注册要 求,然后注册账号。

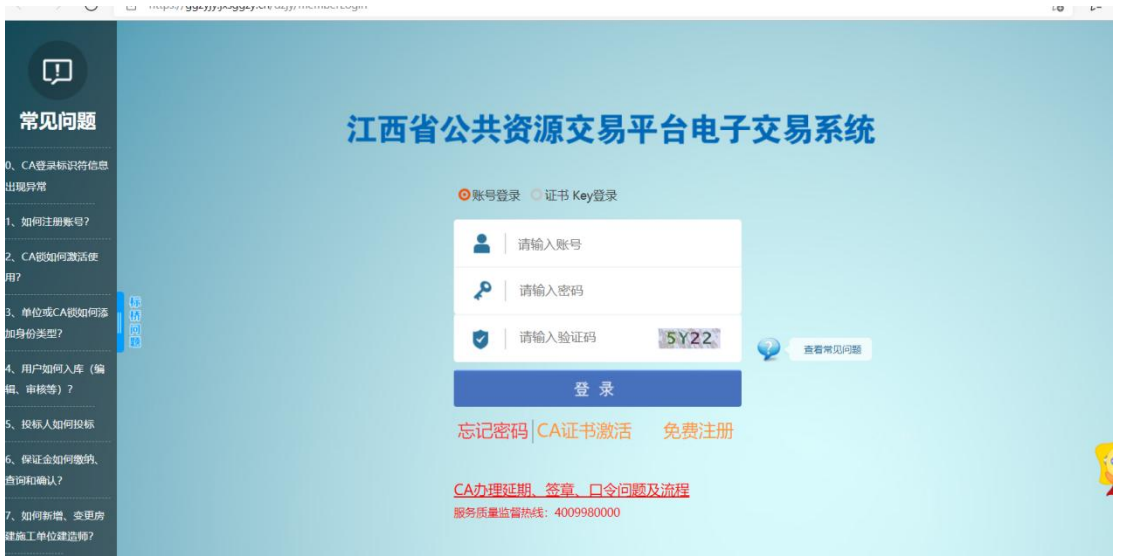

(3)点击进入,采购单位基本信息,编辑修改最右边红色方框,填写设改单位预算编码, 如果单位没设改,就填写目前的,如果有设该就填写涉改后最新的。然后上传电子件,在最 上面红色方框电子件管理。

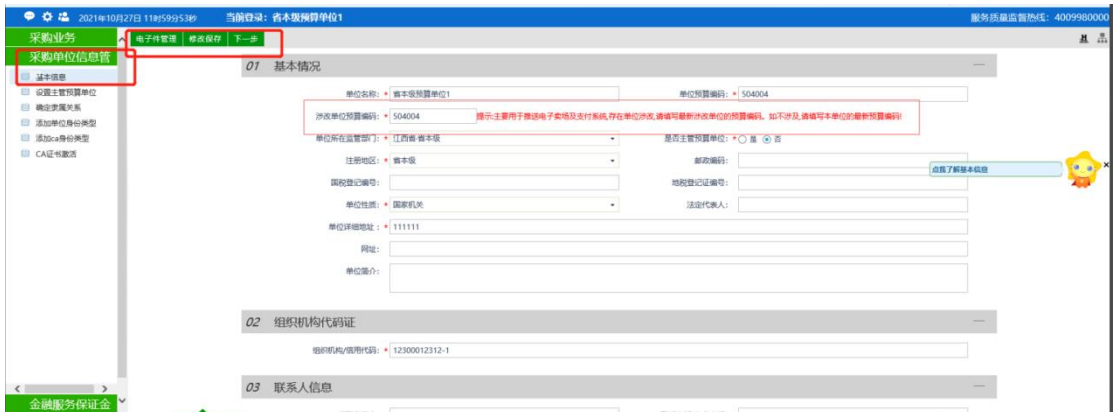

(4)涉改/非涉改单位电子件格式如下:

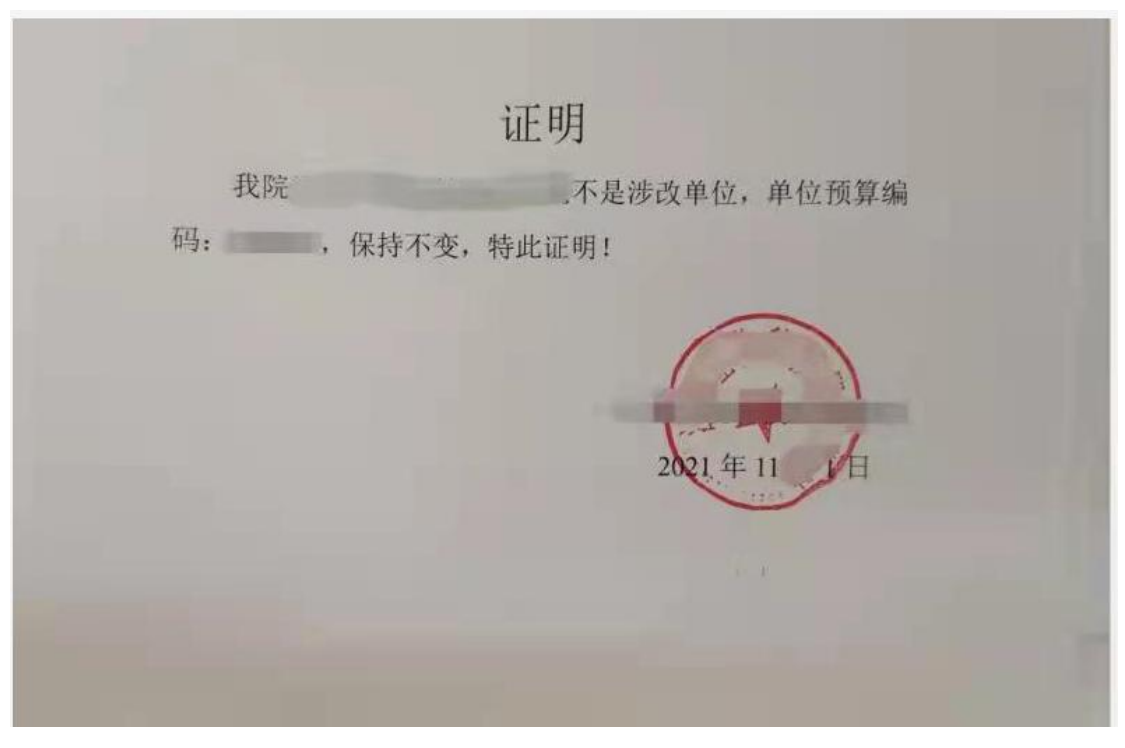

(5)添加后点击保存提交当地采购办进行审核,线下及时联系采购办进行审核

### 3. 采购计划申请

(1)项目类型选择:采购业务-——采购计划下拉第一项项目类型选择,如图,右上角点击 未指定计划,然后最右边红色方框选择第三个选项(批量、协议、电子卖场),然后点图中 最右边指定按钮(像笔的图形)保存

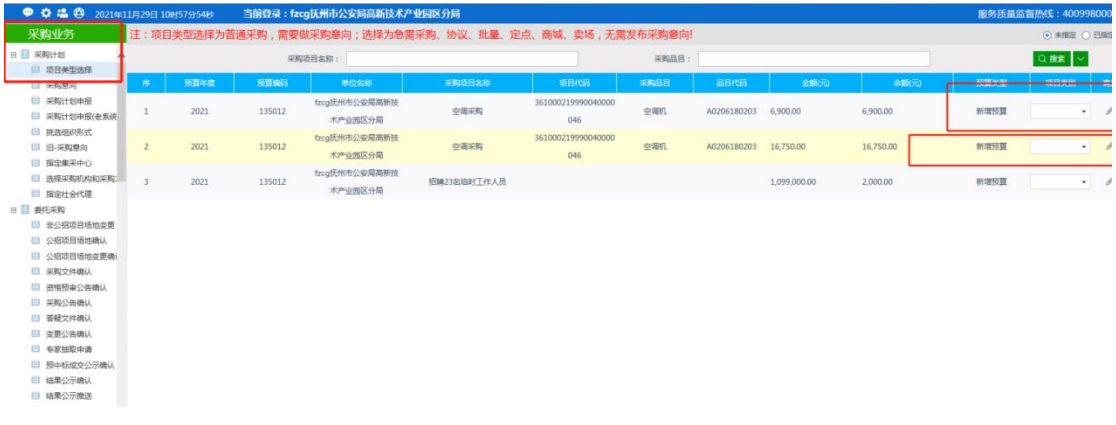

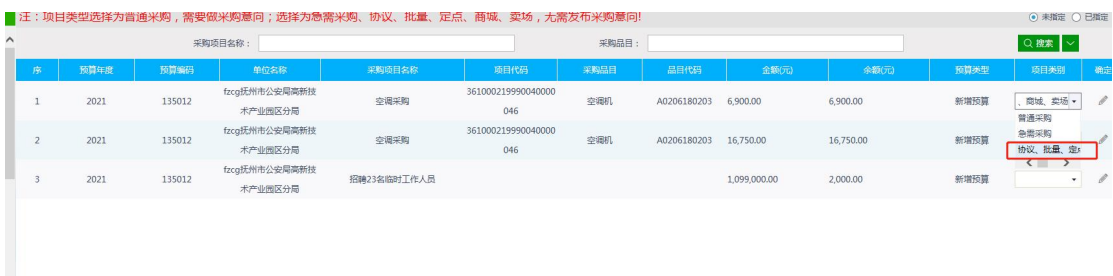

### (2)采购计划申请,进入采购计划申请栏,左上方采购计划新增

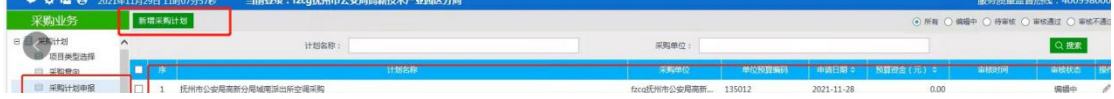

采购信息新增条目,下图红框内绿色条目。

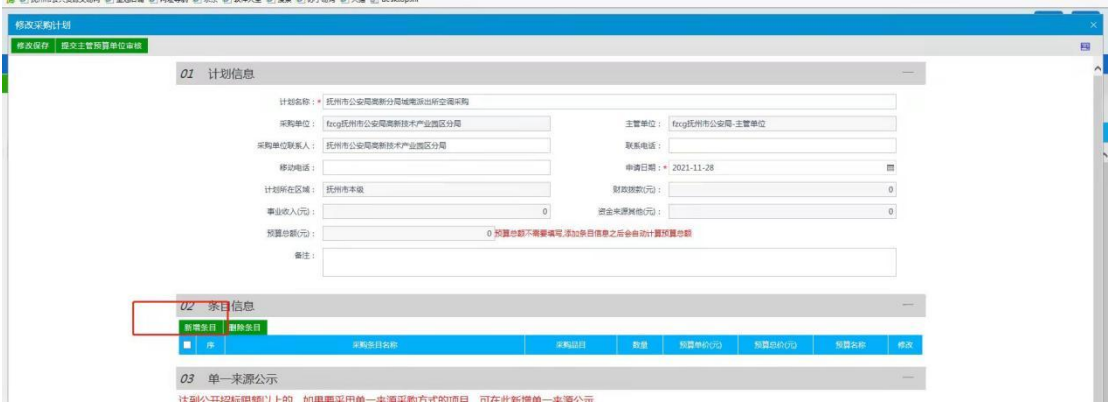

之后页面跳转,先挑选年度预算名称后,条目信息会自动关联出来。<mark>第一行采购条目品目需</mark> 要手动填写,预算总价必须等于财政拨款+事业收入+其他资金来源。

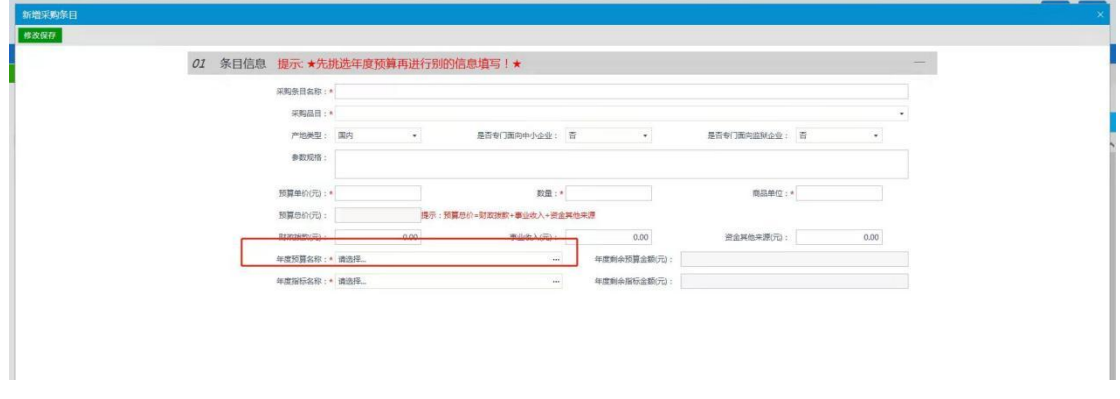

信息关联后,上图左上角修改保存,然后提交至预算主管单位进行审批。

### 4. 采购计划审批

(1)主管预算审批单位,登入公共资源交易中心,左上角红色小框,信息栏点开会有计划 提交申请通知,点开进入计划审批界面,点击同意即可

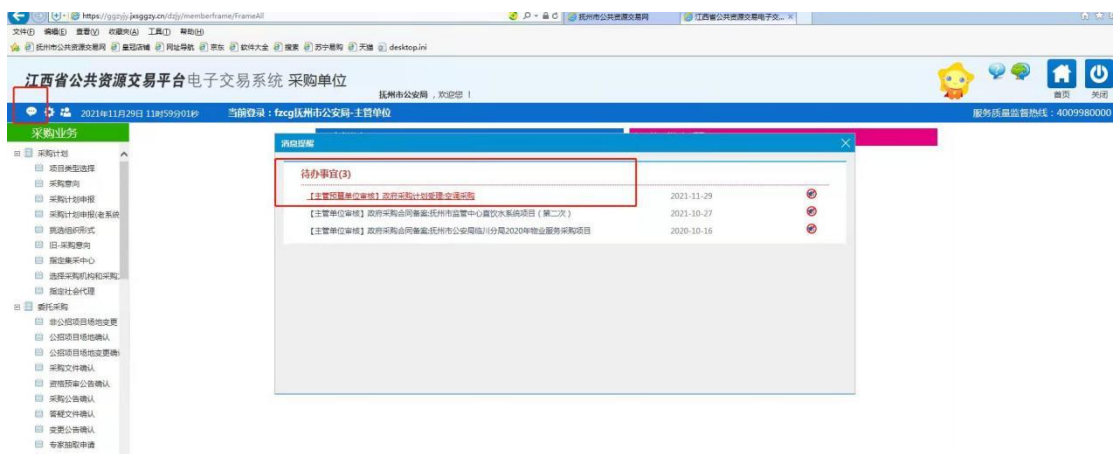

(2)采购计划审批同意后,挑选组织形式点开后,黄色方框勾选项目,然后上方红色方框 内确认选择。

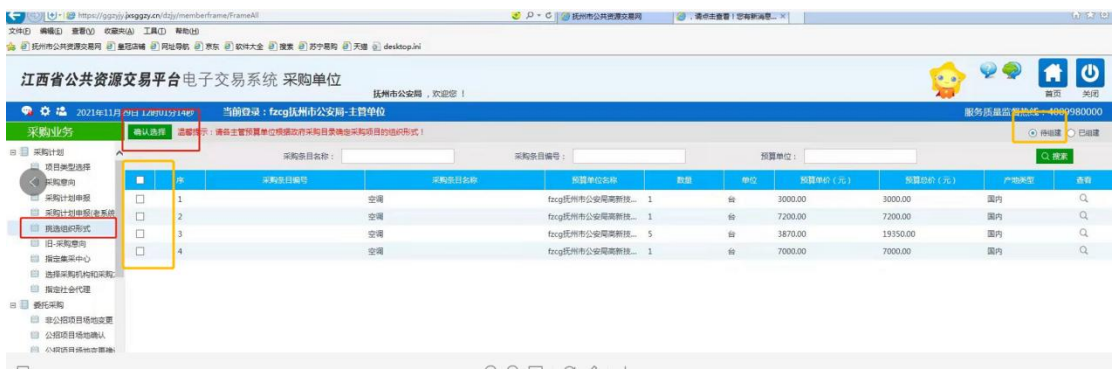

(3) 确认选择后跳转界面,如下图挑选组织形式为电子卖场后,左上方确认组织形式,即 完成组织形式选择,计划自动关联到卖场来。

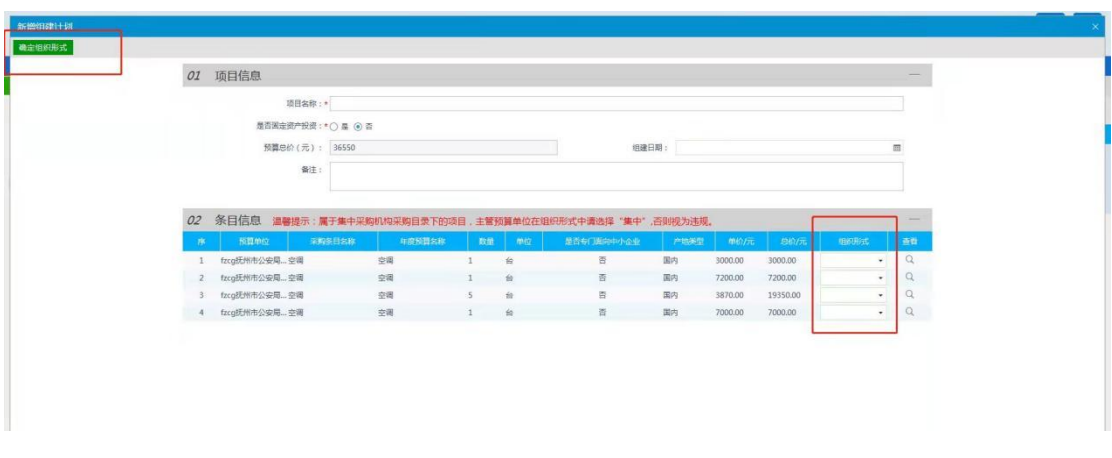

(4)登入江西省政府采购电子卖场(wwwjxemall.com),采购计划列表处可以体现。

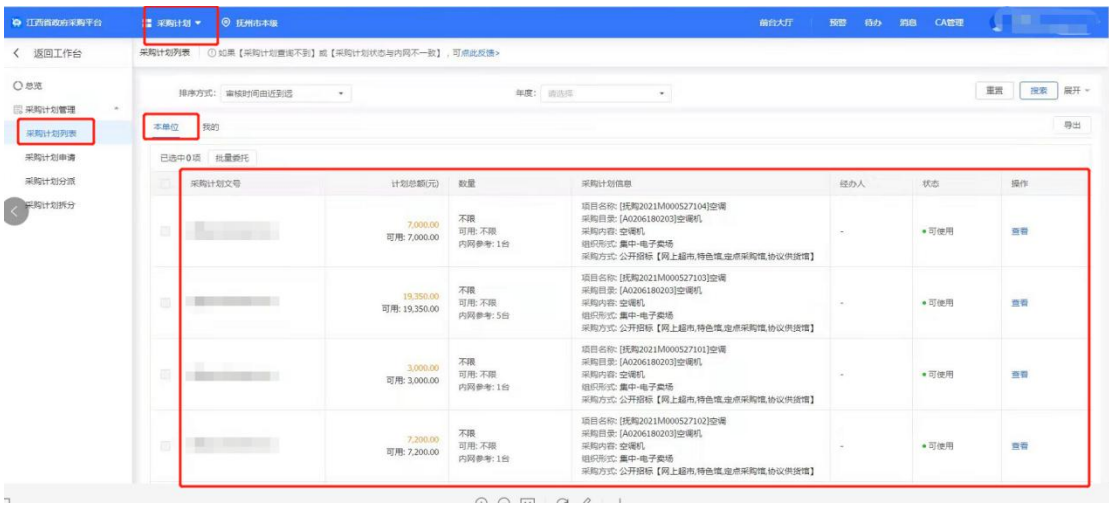

5. 电子卖场采购计划操作指南

登录政府采购电子卖场: <www.jxemall.com> 初始账号已下发, 不清 楚的问下县区采购办,初始密码统一 zcy123456 在采购计划-采购计划分派中点击分派,将采购计划分派给指定使用

的经办人

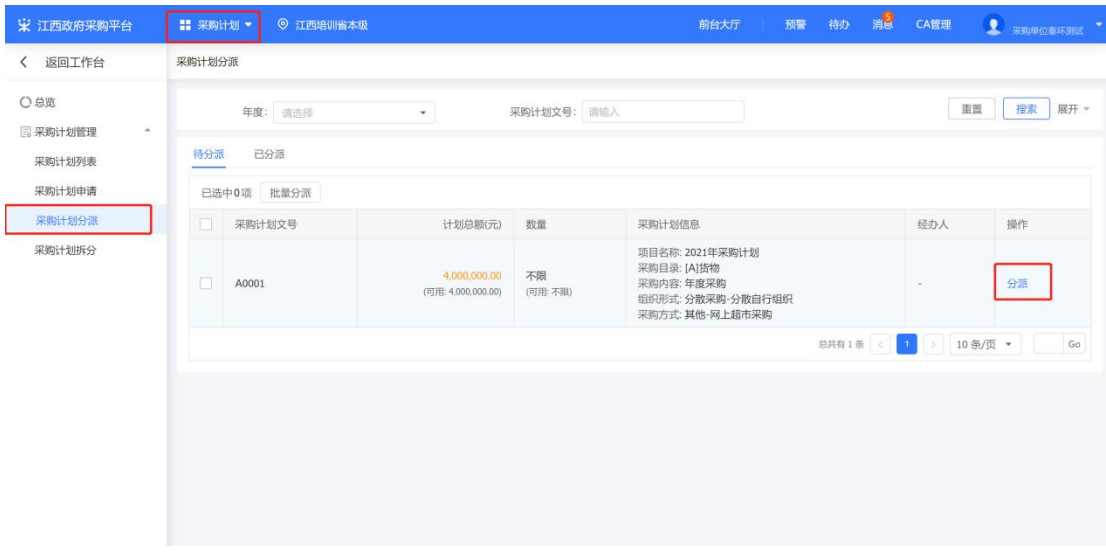

由指定的可使用采购计划的经办人下单,选择采购计划目录内的商品 进行结算,并在支付页面点击关联

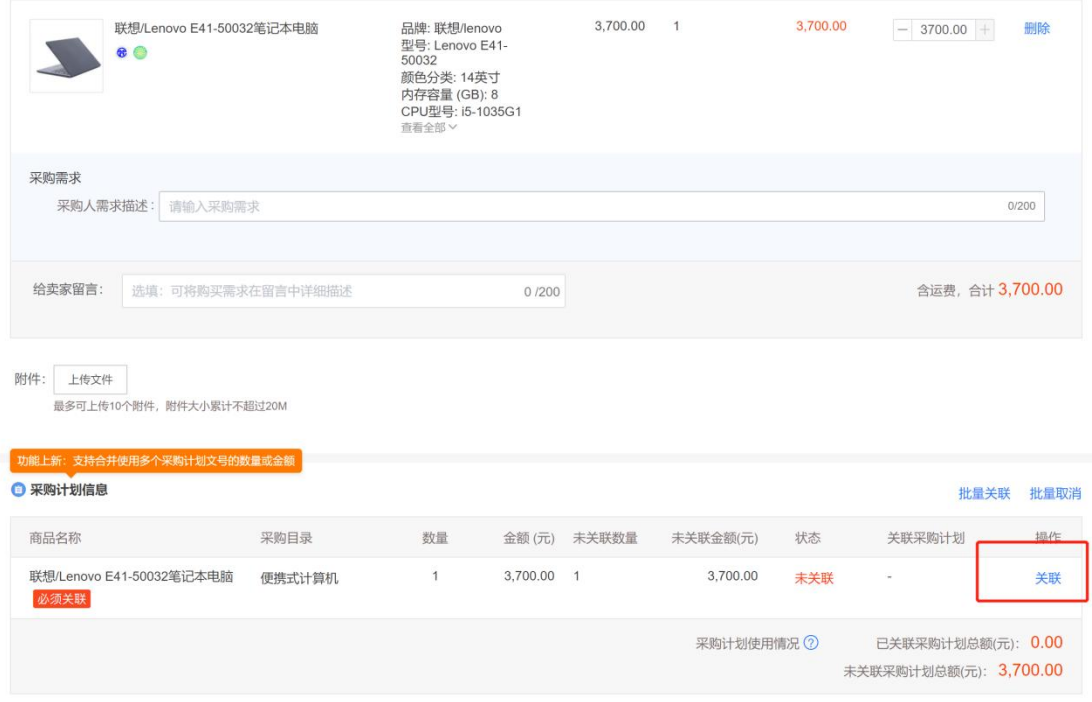

点击搜索,选中可使用的采购计划并确认

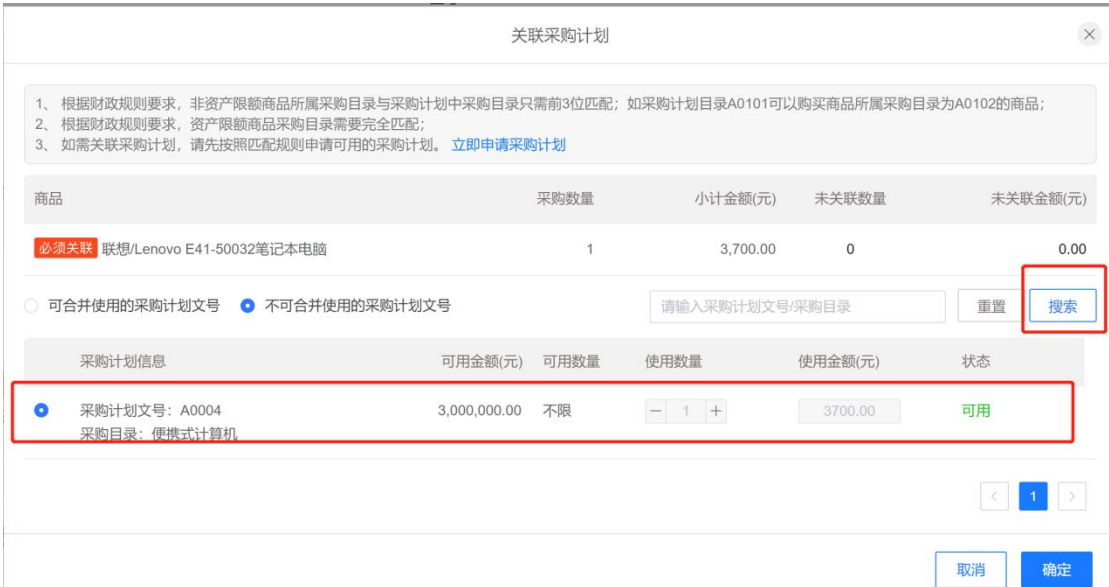

# 选择支付方式及发票方式,点击确定,生成合同

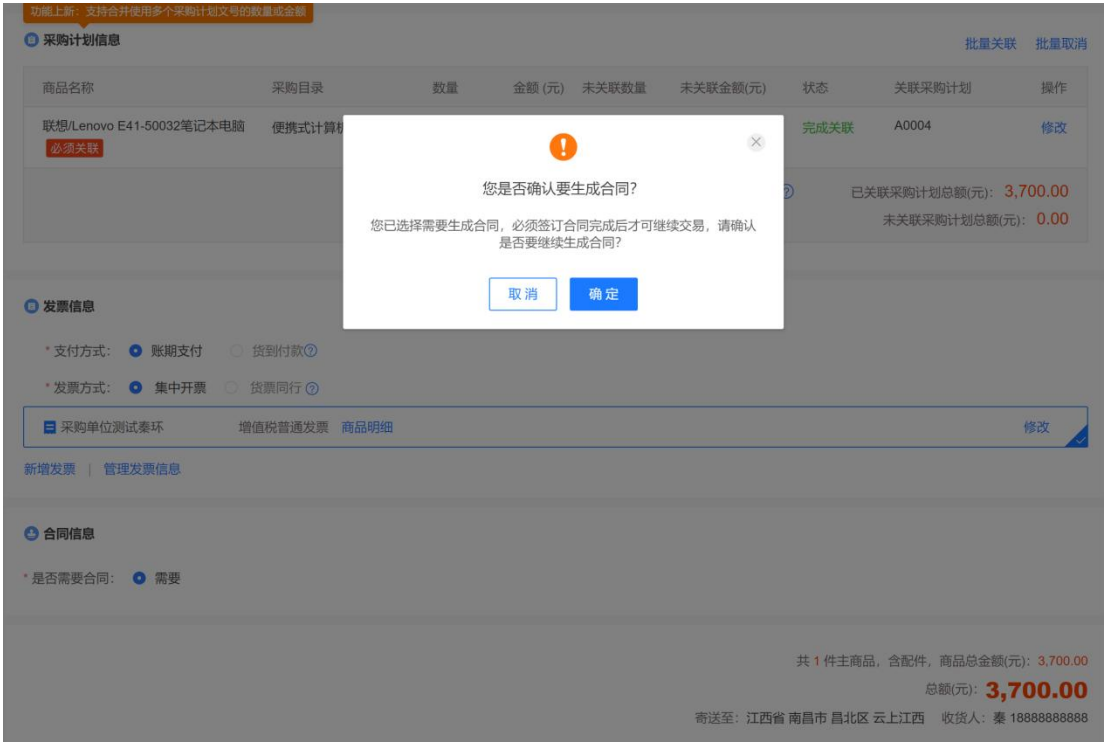

等待供应商接单

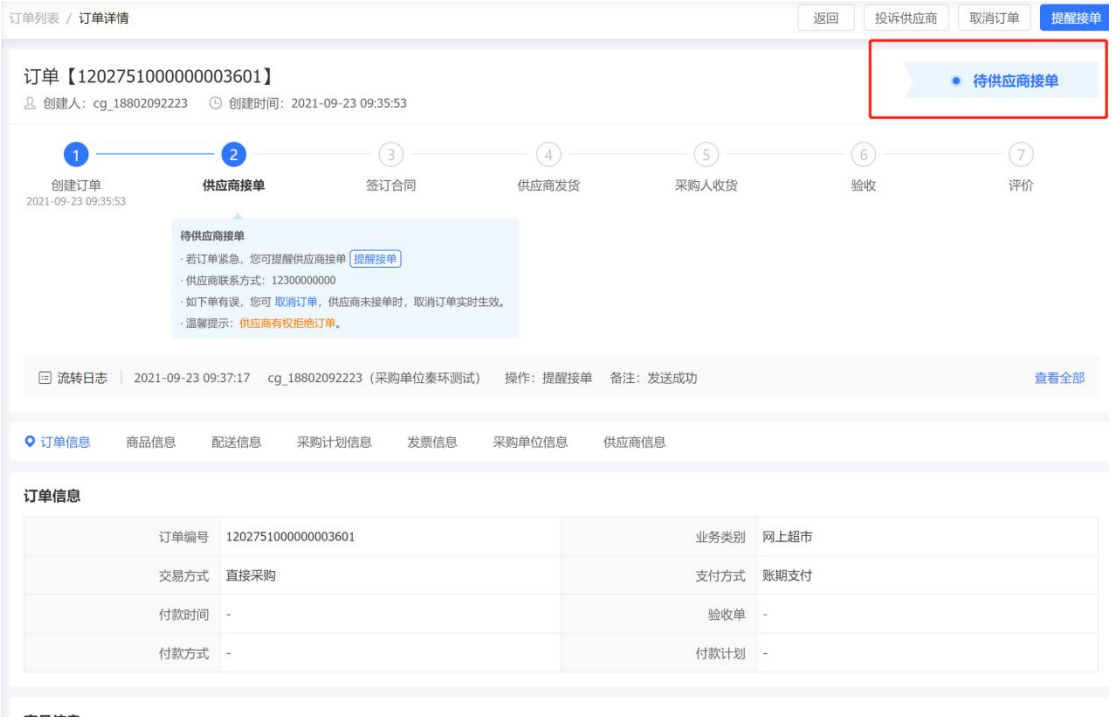

### 供应商接单后,在交易中心-订单管理 点击去起草合同

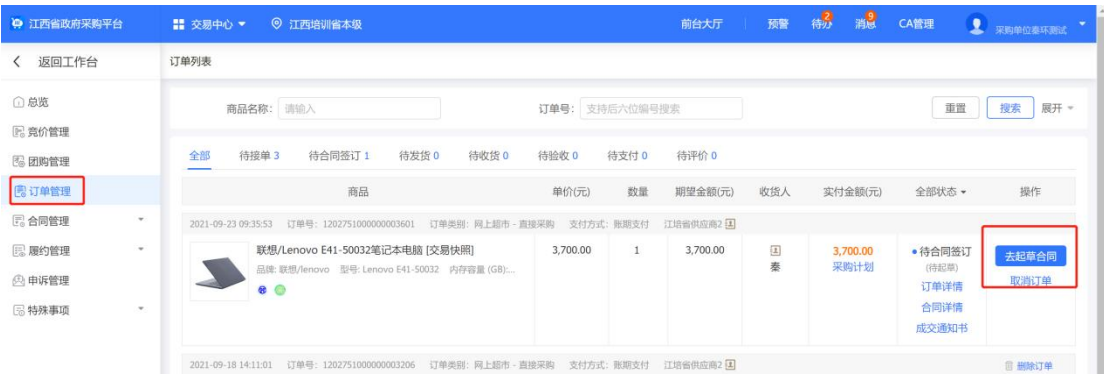

合同信息大部分信息自动生成,带星号为必填项

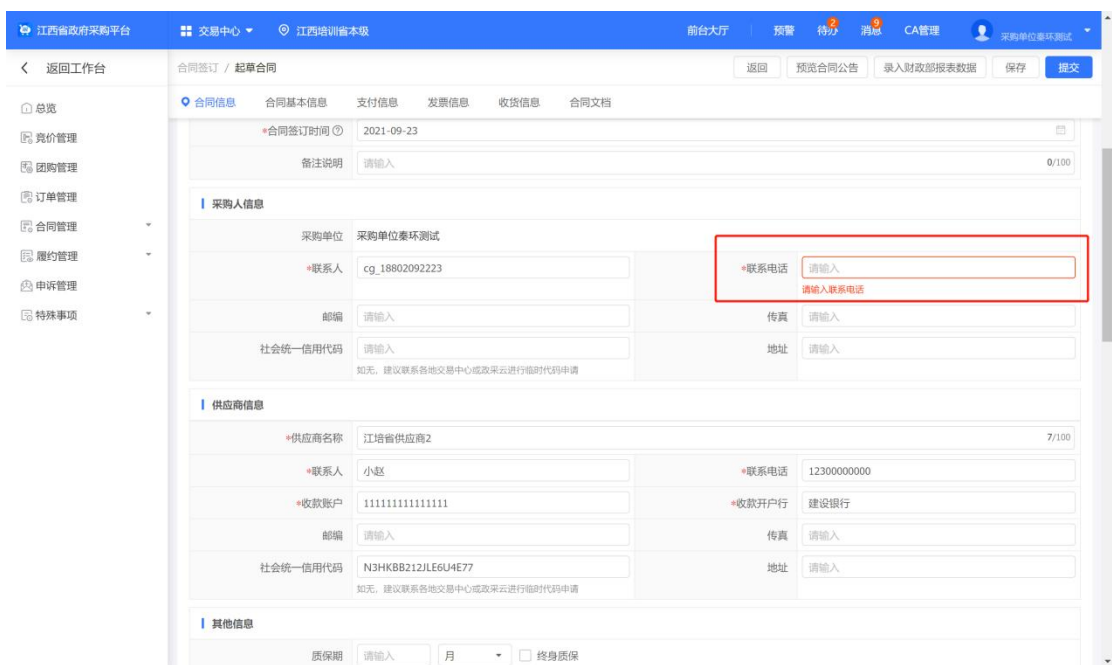

## 合同文档为自动生成,如有特殊需求可点击编辑合同文档进行修改

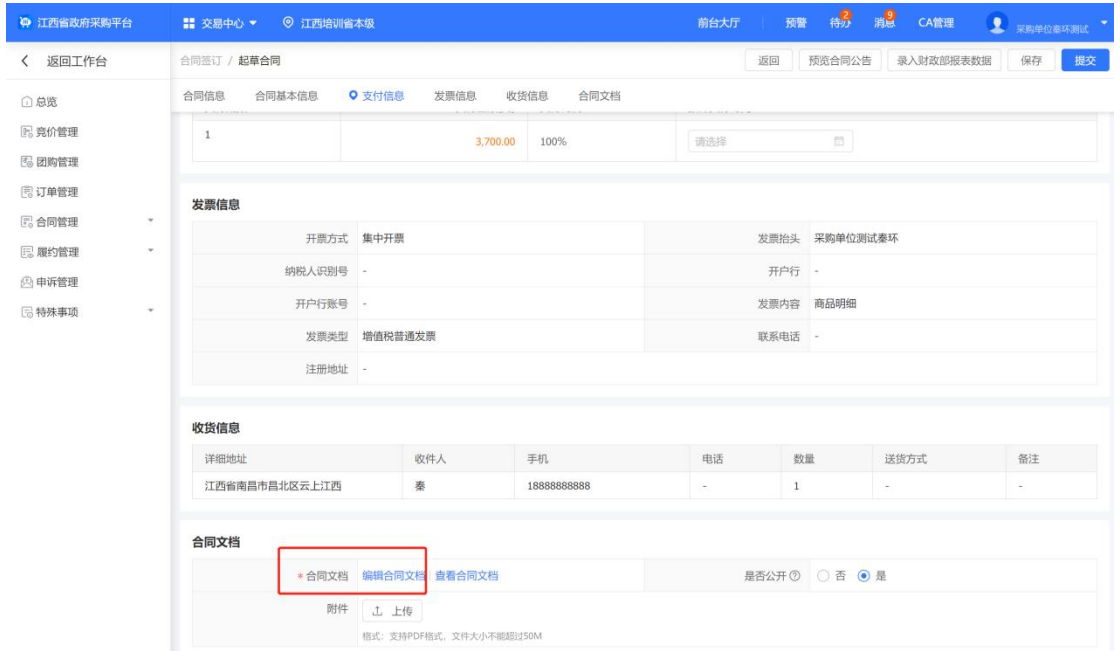

点击右上角修改

当前为查看状态

#### 政府采购网上超市合同

### 采购单位(甲方): 采购单位<mark>秦环测试</mark><br>供货商(乙方): 江培省供应商2

一、采购标的

### 合同编号: 11N1222333452021201

修改

为了保护甲乙双方合法权益,根据《中华人民共和国政府采购法》、《中华人民共和国民法典》相关法律法<br>规以及 网上超市0831-江培省供应商2 江西培训省本级 网上超市项目招标文件、电子卖场(网上超市)项目入<br>图协议和承诺书,双方签署本合同,以资共同遵守。

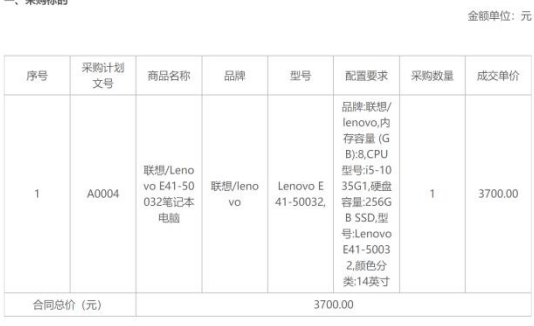

注:<br>合同总价包含商品到达甲方并能正常使用所需的一切费用,包括但不限于商品购置费、包装费、运输费、装<br>卸费、保险费、安装调试费、技术服务费、培训费以及保修费、税费等。

二、资金来源及支付方式

金额单位:元

### 根据需求编辑方框内容,并点击保存

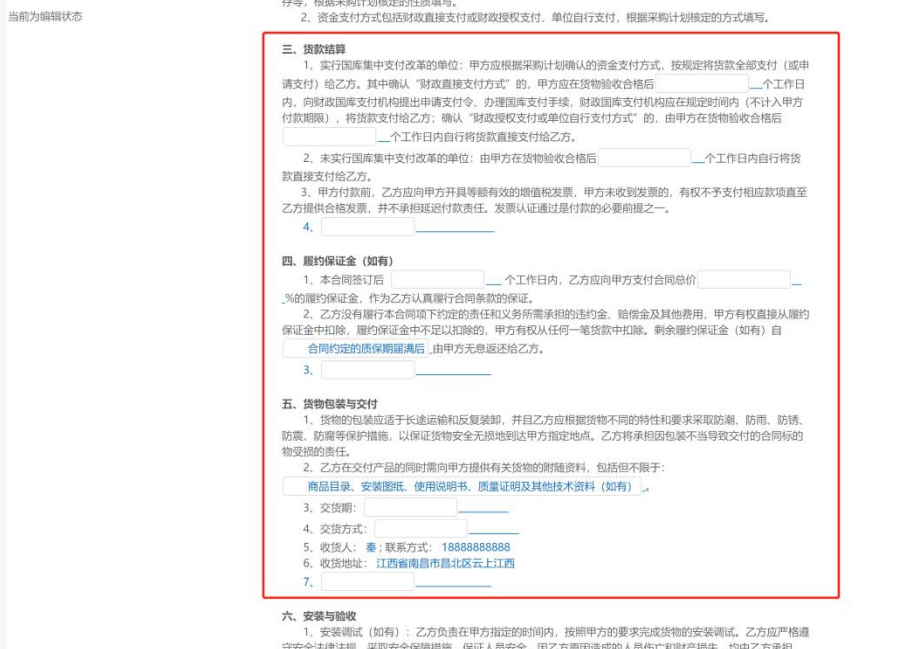

保存完成后关闭合同页面,点击提交

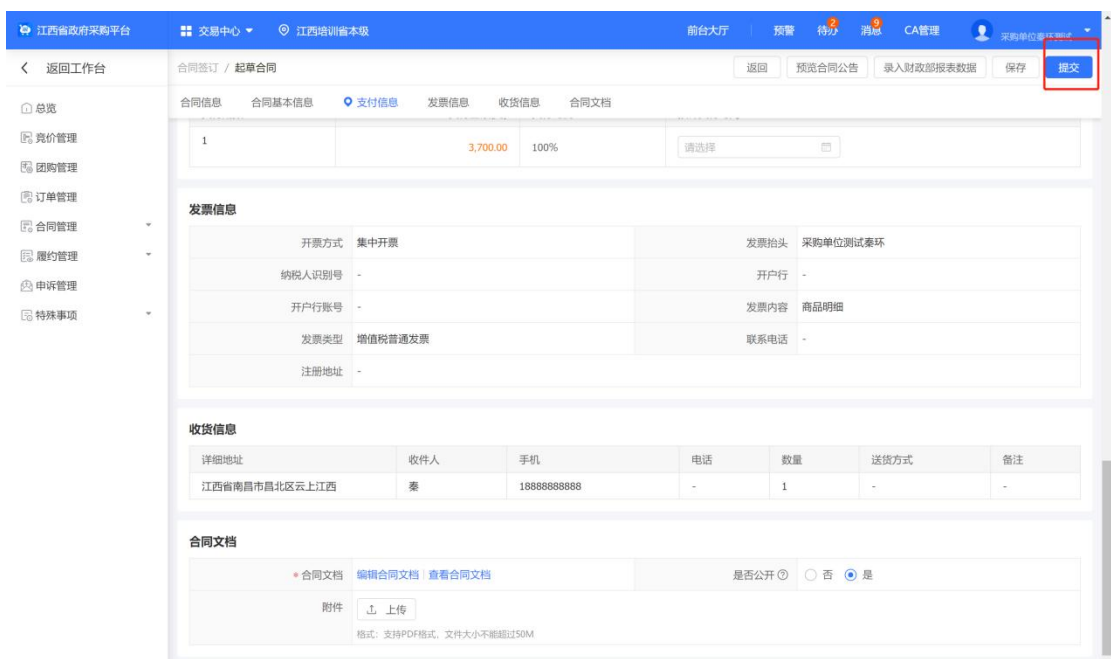

# 填写财政录入报表,点击前往

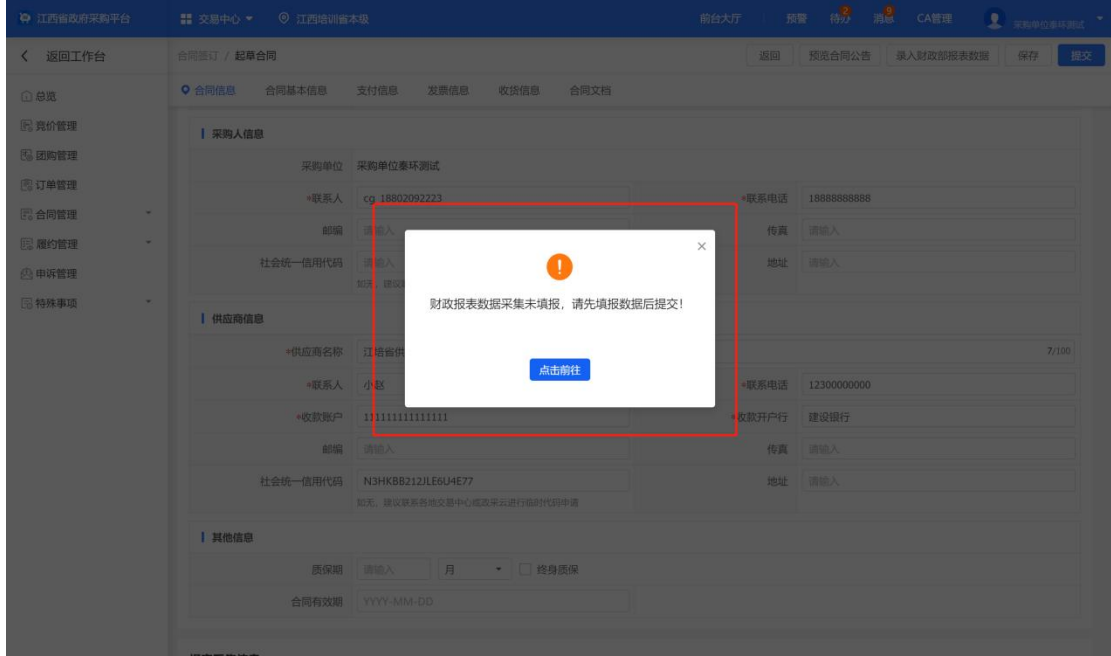

报表大部分内容自动生成,带星号为必填项,填写完毕后点击提交

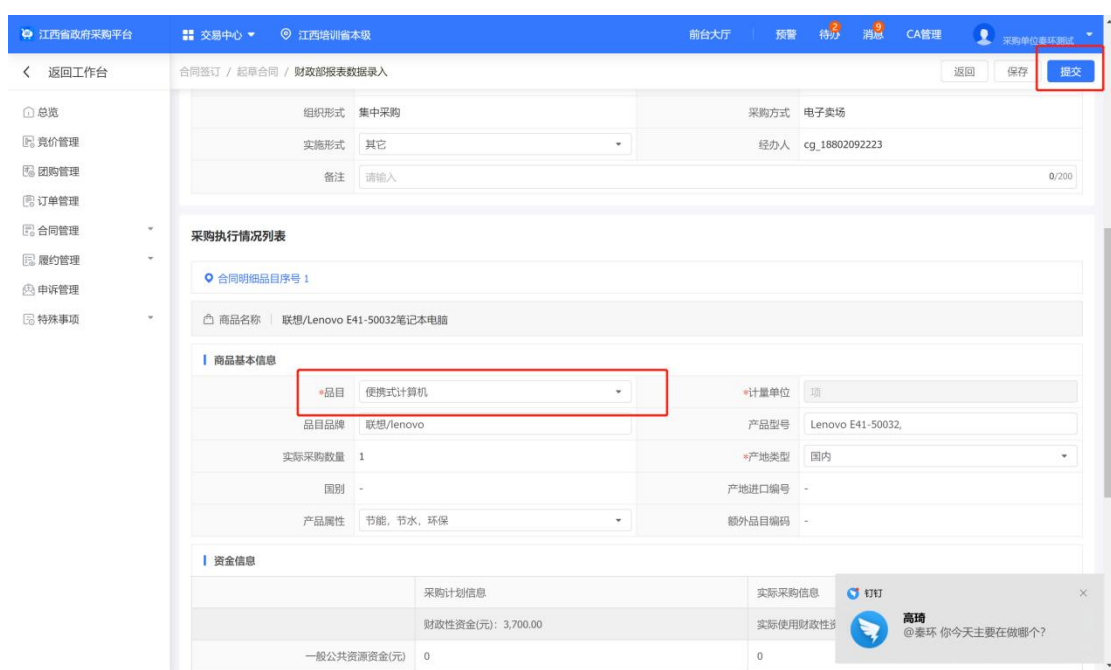

## 点击确认

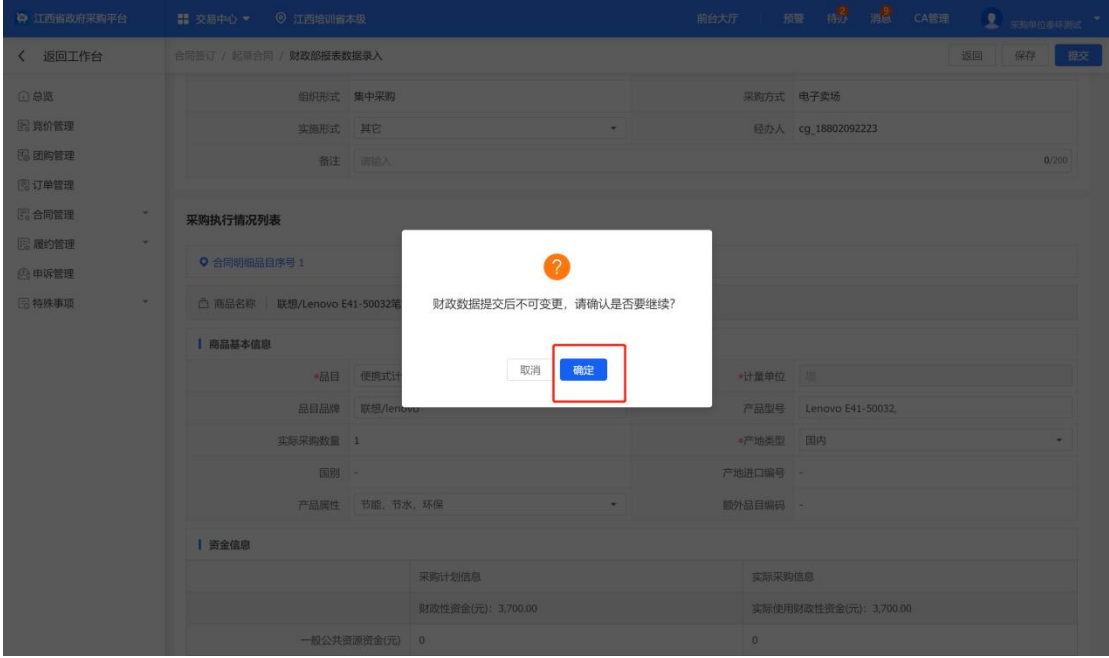

点击右上方提交,选择审批人员

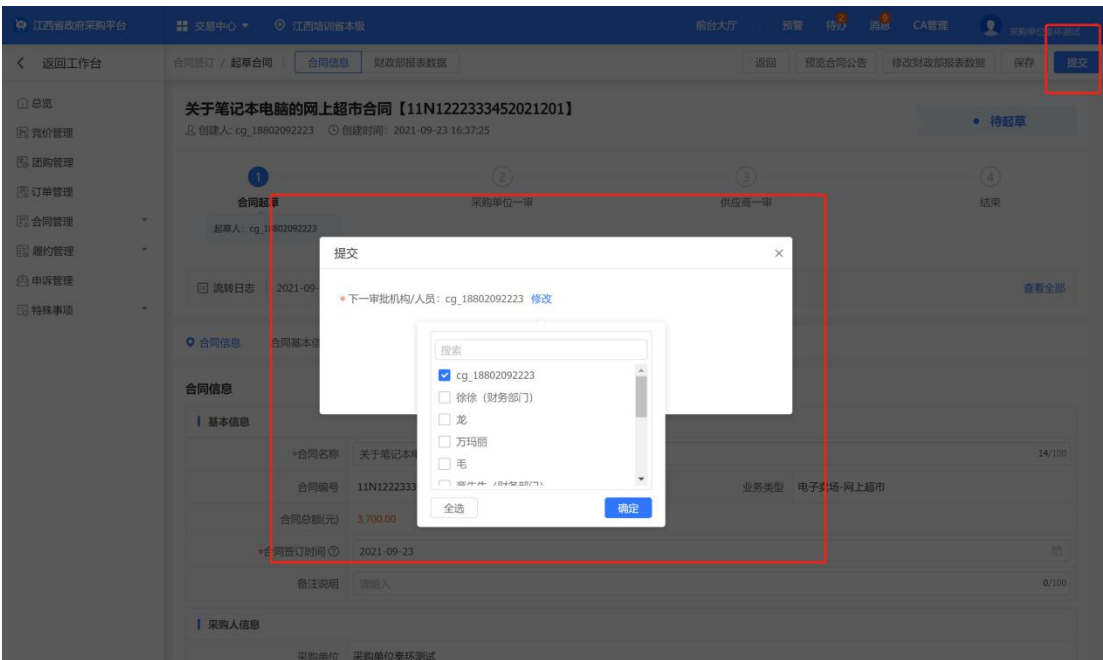

# 由审批人员点击审核,并选择相应供应商审核

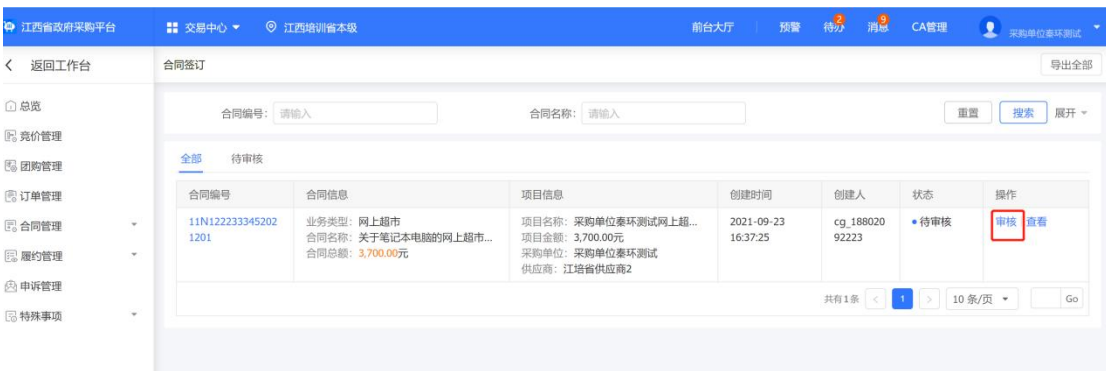

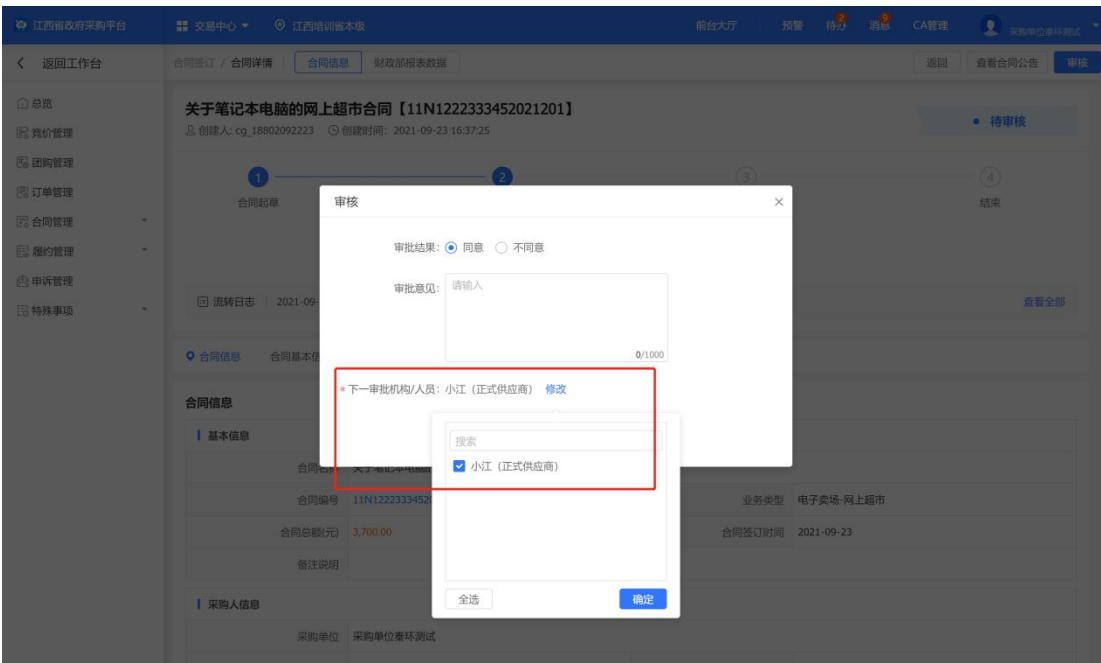

## 点击确认后查看状态,等待供应商审核

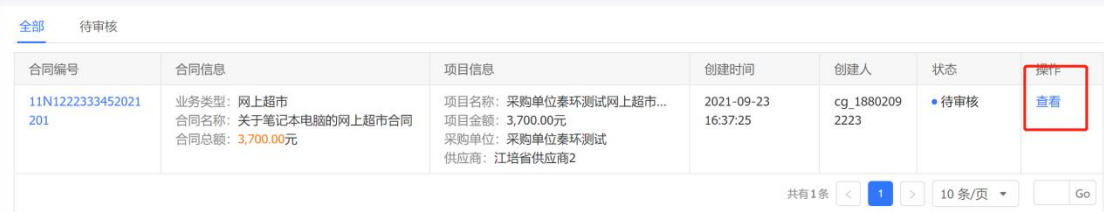

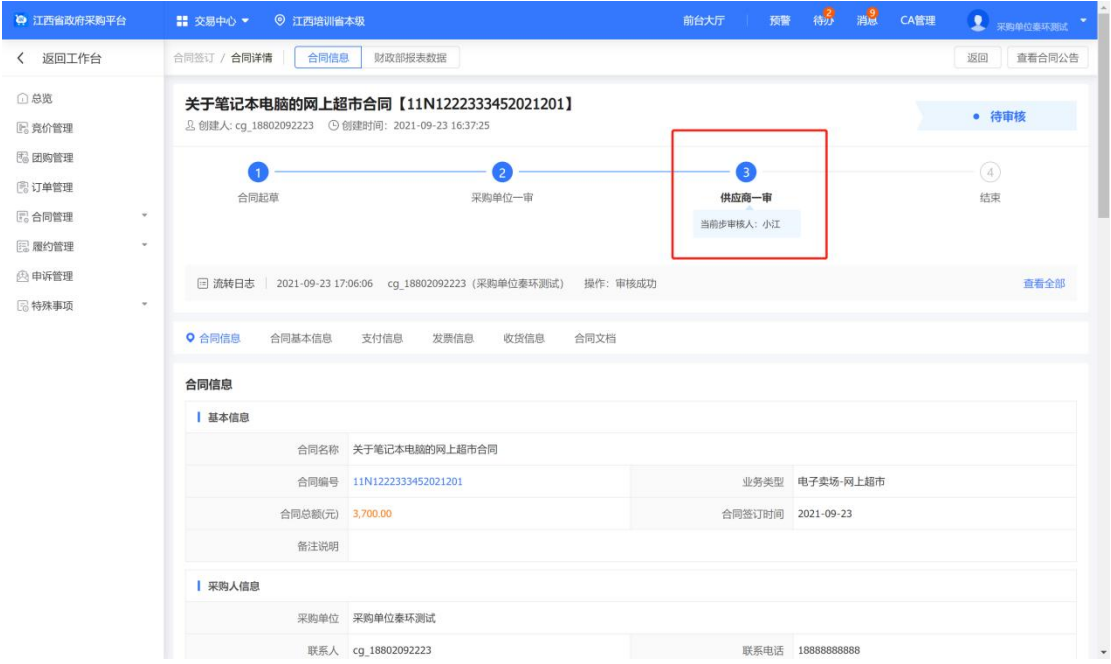

供应商确认后即可发货,订单状态变更为待收货,收货后点击立即收

货物 医心包 医心包 医心包 医心包 医心包 医心包的 医心包的

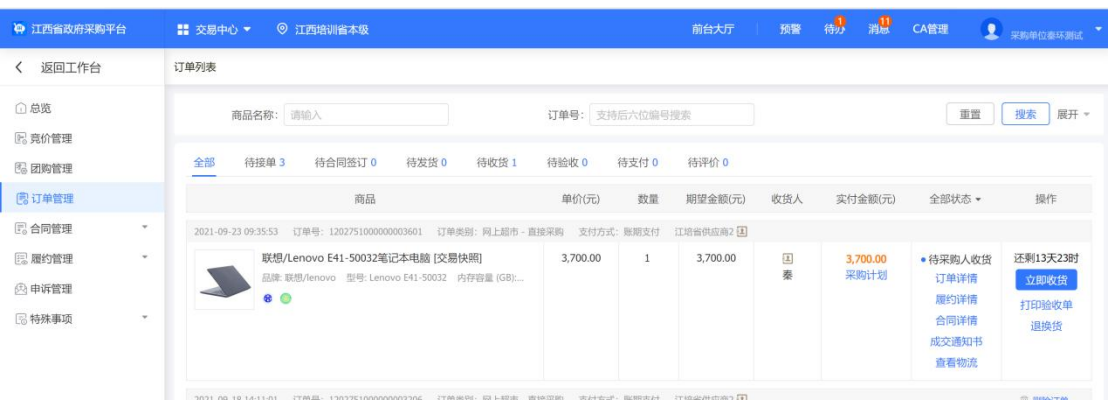

本单交易完成,可对供应商进行评价

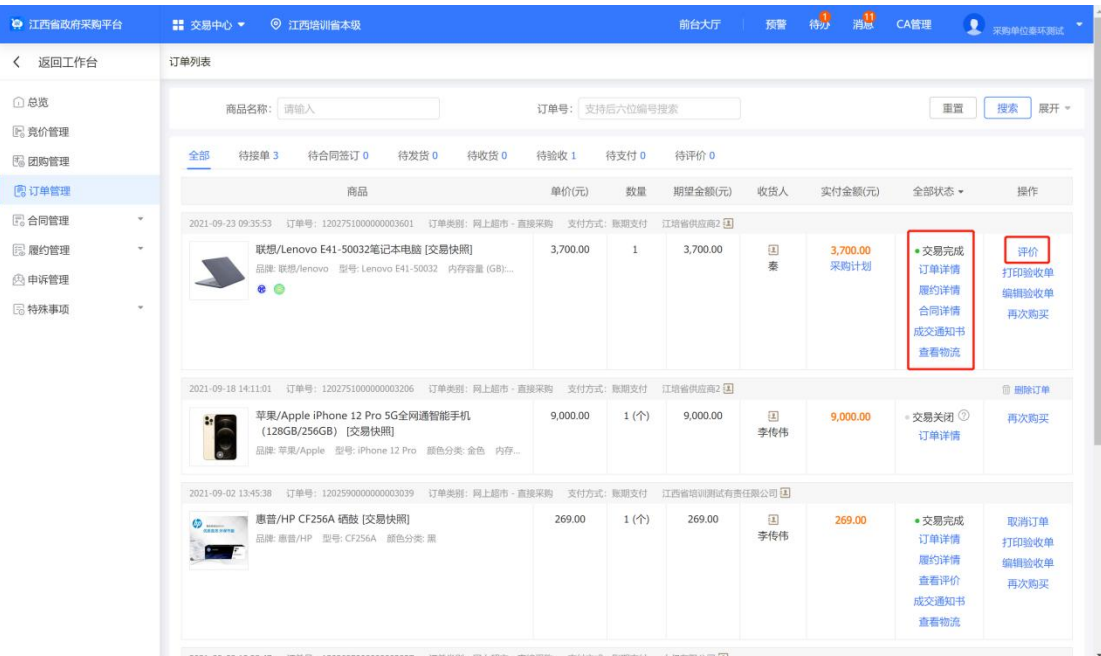

6.